Документ подписан простой электронной подписью Информация о владельце: ФИО: Локтионова Оксана Геннадьевна Должность: проректор по учебной работе Дата подписания: 15.06.2023 10:11:51 Nникальный программный ключ: МИНОБРНАУКИ РОССИИ<br>0b817ca911e668abb13a5d426d39e5f1c11eabbf73e943df4a4851fda56d089<br>0b817ca911e668abb13a5d426d39e5f1c11eabbf73e943df4a4851fda56d089 Уникальный программный ключ: учреждение высшего образования «Юго-Западный государственный университет»  $(IO3<sub>ry</sub>)$ 

Кафедра информационных систем и технологий

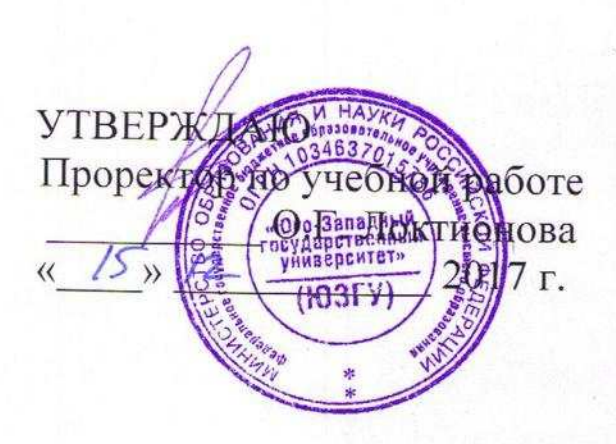

# ИНФОРМАЦИОННЫЕ СИСТЕМЫ И ТЕХНОЛОГИИ

Методические указания по выполнению практических работ для студентов направления 09.03.03 Прикладная информатика

Курск 2017

**УДК 004** Составитель С.А. Кужелева

#### Репензент

# Кандидат технических наук, доцент О.О. Яночкина

Информационные системы и технологии: методические указания по выполнению практических работ / Юго-Зап. гос. ун-т; сост. С.А. Кужелева Курск, 2017. 40 с.: Библиогр.: с.40.

Представлены цели и отражен порядок выполнения практических работ. Материал позволяет сформировать практические навыки использования современных информационных систем  $\overline{M}$ технологий для решения прикладных задач. Методические указания соответствуют требованиям утвержденной рабочей программы дисциплины.

Предназначены для студентов, обучающихся по направлению 09.03.03 Прикладная информатика всех форм обучения.

Текст печатается в авторской редакции

Подписано в печать  $\frac{\sqrt{S}}{2}$ , Формат 60x84 1/16. Усл.печ. л. 2,3. Уч.-изд. л. 2,1. Тираж 100 экз. Заказ. Бесплатно. ЗЗОБ Юго-Западный государственный университет.

# Содержание

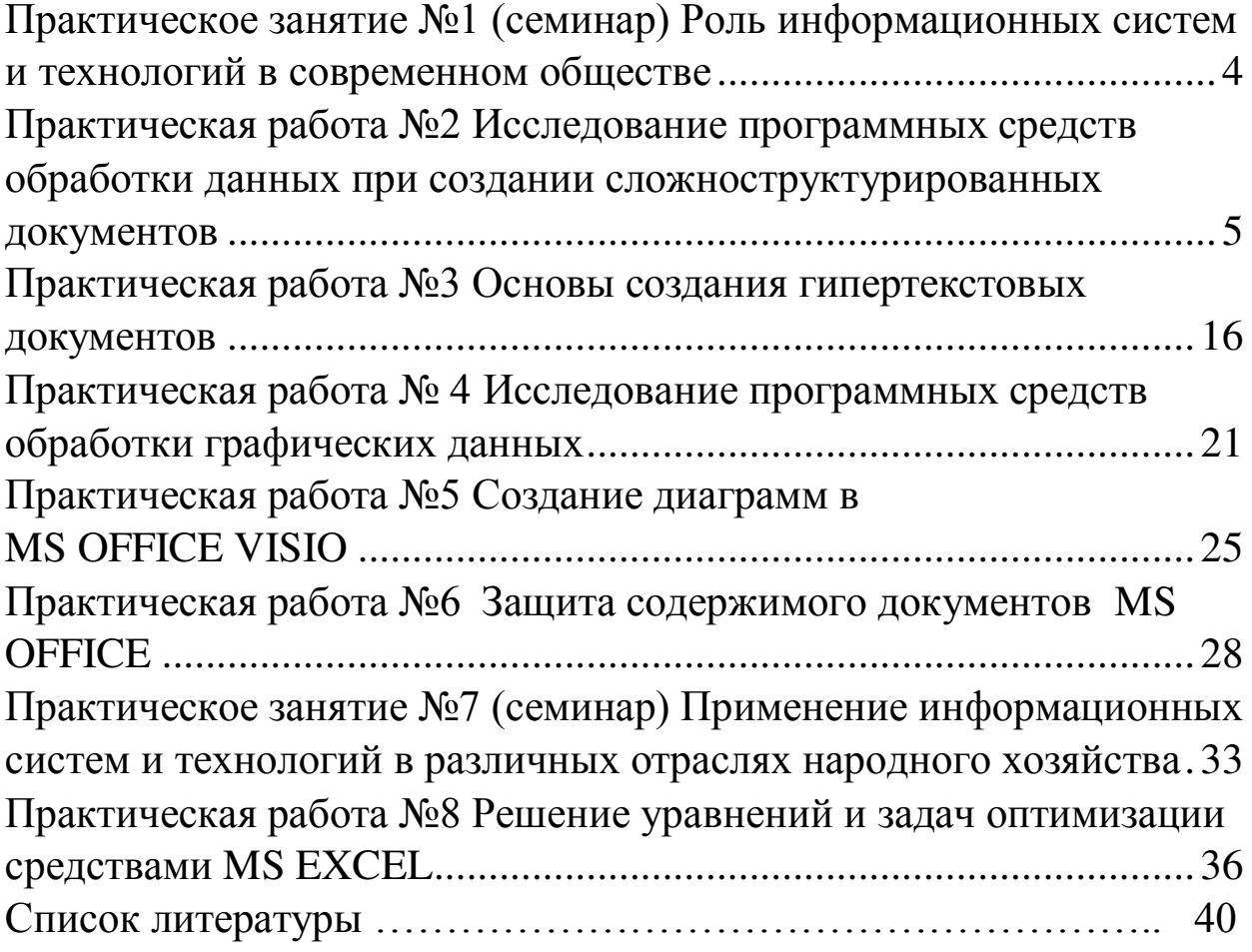

## Практическое занятие №1 (семинар) Роль информационных систем и технологий в современном обществе

Цель занятия: закрепление лекционного материала, базовых понятий дисциплины и расширение представлений студентов о роли информационных технологий в развитии экономики и общества (в рамках формирования компетенции ОПК-1)

Темы дискуссии по материалам лекций:

1. Понятие информационной технологии.

2. Взаимосвязь информационной технологии и информационной системы.

3. Свойства информационных технологий.

4. Эволюция информационных технологий.

5. Роль информационных технологий в современном обществе, особенности и проблемы их использования.

Темы дискуссии по результатам самостоятельной работы студентов (выполненных докладов):

1. Информационная технология как система.

2. Информатика и информационные технологии.

3. Закономерности развития информационных технологий в современной экономике.

4. Экономические законы развития информационных технологий.

5. Информационные технологии и самоорганизация.

6. Методы обработки информации в управленческих решениях.

7. Роль информационных технологий в деловом и социальном пространстве.

8. Информационный потенциал общества.

9. Человек в информационном пространстве.

10. Internet и электронное правительство.

# Практическая работа №2 Исследование программных средств **обработки данных при создании сложноструктурированных** документов

**Цель** работы: изучение способов создания сложноструктурированных документов, создания и редактирования таблиц, диаграмм, графических заголовков, формул, особенностей использования шаблонов и стилей, изучение эффективных приемов работы с графическими объектами.

## Созлание сложных таблиц

На рисунке представлен фрагмент технологической карты механической обработки детали. По своей сути технологическая карта является табличной формой сложной структуры. В данной работе будет рассмотрен процесс ее создания средствами TekcTOBOTO *процессора* Microsoft Office Word.

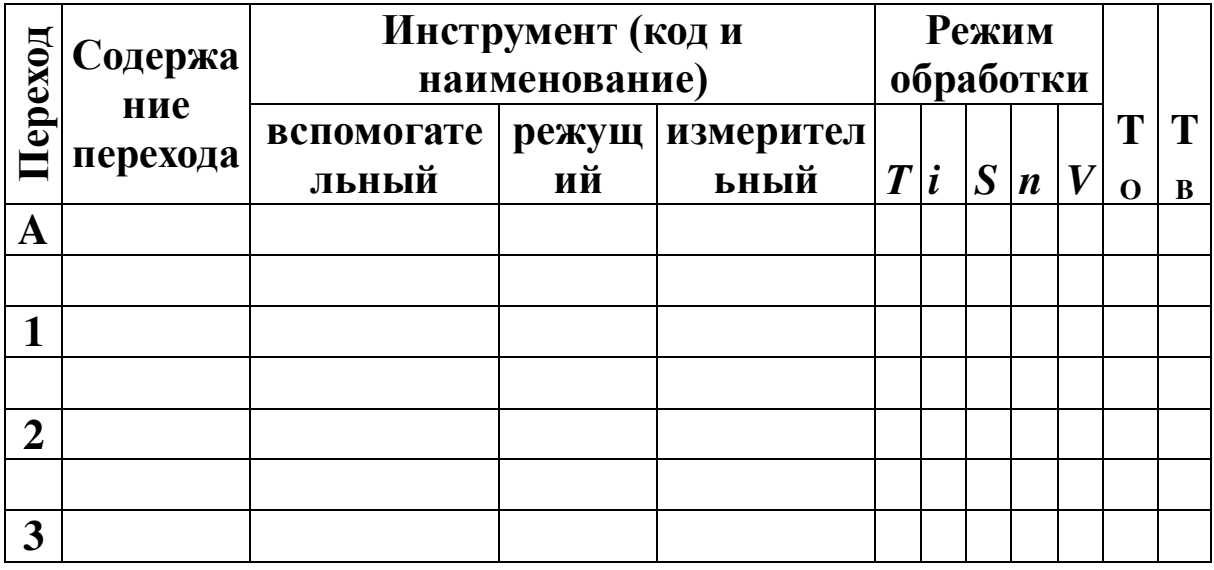

1. Запустите текстовый процессор.

2. Создайте новый документ на базе обычного шаблона.

3. В качестве режима представления документа включите *Режим разметки (Вид → Разметка страницы)*, чтобы четко видеть границы полосы набора.

4. Откройте панель инструментов Таблицы и границы  $(Buò → Πa<sub>θ</sub>au<sub>u</sub>ин<sub>ε</sub>au<sub>θ<sub>θ</sub></sub> → Ta<sub>θ</sub>πu<sub>ψ<sub>θ<sub>θ</sub></sub> u<sub>ε</sub></sub>$ 

5. Выберите инструмент *Нарисовать таблицу*.

6. Методом протягивания нарисуйте с его помощью прямоугольник, ширина которого равна ширине полосы набора. Высота прямоугольника может быть произвольной – его можно будет растянуть или сжать впоследствии. Для этого достаточно навести указатель мыши на нижнюю границу рамки и, когда указатель сменит форму, переместить рамку методом перетаскивания. Полученный прямоугольник представляет собой внешнюю границу таблицы. Для прочих границ она будет опорной, то есть они должны начинаться и заканчиваться на опорной границе.

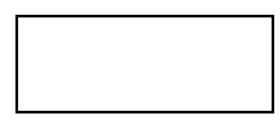

7. Проведите пять вертикальных линий. Это внутренние границы. Они опираются на внешние границы. Для горизонтальных границ, которые будут на них опираться, они будут выполнять функции опорных. Ширину столбцов можно будет изменить впоследствии. Сейчас создается только структура таблицы.

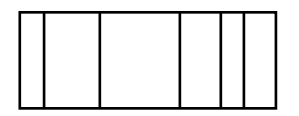

8. Убедитесь, что с помощью инструмента *Ластик* можно удалить любую из только что проведенных границ. Удаление выполняется одним щелчком. Внешние границы удалить нельзя.

9. Проведите две горизонтальные линии, как показано на рисунке.

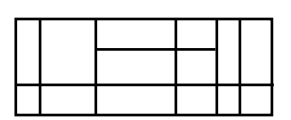

10. Убедитесь с помощью Ластика в том, что вертикальные линии, ставшие опорными для первой горизонтальной линии, не могут быть удалены.

11. Выделите всю таблицу. Для этого введите в нее указатель мыши и дайте команду *Таблица* → Выделить → Таблица.

12. Когда таблица выделена, можно задать высоту ее строк элементом управления

*Tаблица* → Свойства таблицы → Строка → Высота. Добавьте в

нижней части таблицы несколько строк командой *Tаблица* → *Вставить* → *Строки ниже*. При необходимости впоследствии можно добавить столько строк, сколько надо.

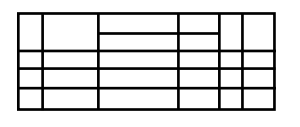

13. Методом перетаскивания вертикальных границ создайте нужное соотношение между шириной столбцов.

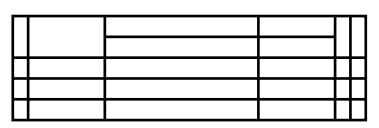

14. Проведите дополнительные вертикальные линии инструментом *Нарисовать таблицу*.

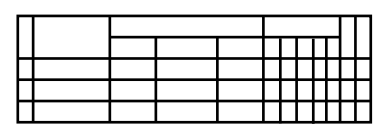

15. Выделите группы столбцов, которые должны иметь равную ширину. Для этого установите указатель мыши над верхней рамкой таблицы и в тот момент, когда он примет форму стрелки, направленной вниз, щелкните левой кнопкой.

16. Выделенные столбцы станут равными по ширине, если щелкнуть на кнопке Выровнять ширину столбцов на панели инструментов *Таблицы и границы*.

17. Если необходимо выровнять высоту строк, их следует выделить и использовать кнопку Выровнять высоту строк.

18. Заполните заголовки столбцов таблицы. Гарнитуру шрифта, его размер и начертание задайте с помощью инструментов панели Форматирование.

19. Обратите внимание на то, что в ячейках таблицы имеет значение не только горизонтальное выравнивание, но и вертикальное, поэтому для задания выравнивания заголовков средств панели Форматирование недостаточно. Нужный метод выравнивания (один из девяти) выбирают в палитре, которая открывается щелчком на раскрывающей кнопке Выравнивание в ячейке в центре панели Таблицы и границы.

20. При вводе заголовка первого столбца в образце использовано вертикальное расположение текста. Это типичный прием для оформления заголовков узких столбцов. Изменение направления текста выполняют с помощью кнопки Изменить направление текста на панели инструментов *Таблицы и границы*.

21. Создайте точно такую же таблицу, используя команду *Tаблица → Вставить* → *Таблица* (число строк – 9, столбцов – 12), перетаскивание границ, а также пункт Объединить ячейки KOHTEKCTHOFO MEHIO

22. Завершив создание таблиц, сохраните документ Word в папке **\Мои документы**.

#### Создание диаграмм на основе таблиц

Ниже представлена таблица с результатами роста прибыли (относительно предыдущего месяца) за первые восемь месяцев года для трех филиалов.

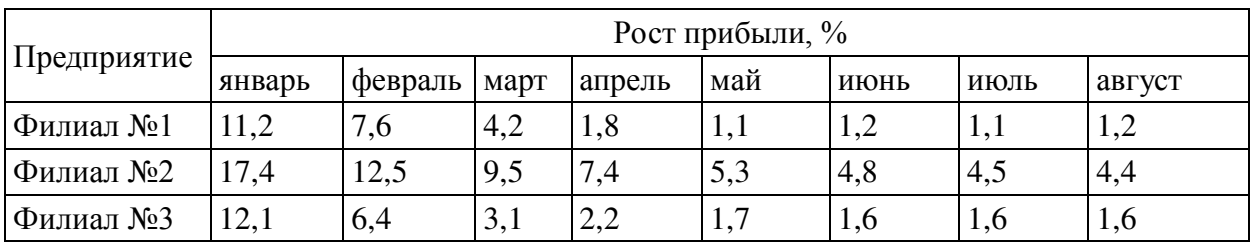

В этом задании будет создана диаграмму на базе данной таблины

1. Запустите текстовый процессор.

2. Создайте новый документ на базе стандартного шаблона.

3. В качестве режима представления документа включите *Режим разметки (Вид → Разметка страницы)*, чтобы четко видеть границы полосы набора.

4. Командой *Таблица → Вставить* → *Таблица* создайте базовую таблицу, имеющую 5 строк и 9 столбцов.

5. Выделите две верхние ячейки первого столбца и объедините их командой *Таблица → Объединить ячейки*.

6. Выделите ячейки первой строки для столбцов со второго по левятый и объедините их.

7. Заполните таблицу согласно прилагаемому образцу.

8. Установите указатель мыши в поле таблицы и выделите таблицу командой *Таблица → Выделить* → *Таблица*. Скопируйте

выделенную таблицу в буфер обмена (*Правка → Копировать*).

9. Вставьте базовую диаграмму командой *Bcmавка → Объект → Microsoft Graph Chart*. Рядом с диаграммой развернется ее базовая таблица.

10. Выделите содержимое базовой таблицы диаграммы щелчком на ячейке, образованной на пересечении заголовков строк и столбцов в левом верхнем углу.

11. Замените содержимое базовой таблицы содержимым своей таблицы командой вставки содержимого из буфера обмена  $(IIpa$ *вка → Вставить*).

12. Обратите внимание на то, как изменилась диаграмма: она пришла в соответствие с содержимым таблицы.

13. На диаграмме выделите область построения. Щелкните правой кнопкой мыши и в контекстном меню выберите пункт Тип диаграммы. Средствами открывшегося диалогового окна проверьте, как выглядят диаграммы других (стандартных и нестандартных) типов.

14. Закройте диалоговое окно *Тип диаграммы*. Сохраните документ Word в папке **Мои документы**.

## Изучение эффективных приемов работы с графическими **объектами**

1. Запустите текстовый процессор и создайте новый документ на базе стандартного шаблона.

2. В качестве режима представления документа включите *Режим разметки (Вид → Разметка страницы)*, чтобы четко видеть границы полосы набора.

3. Введите несколько строк произвольного текста.

4. Командой *Вставка → Рисунок → Из файла* вставьте ниже текста рисунок из произвольного файла, например из файла **\Windows\əɩɨɧɫɤɢɣ ɦɨɬɢɜ.bmp**.

5. Выделите рисунок щелчком левой кнопки мыши откроется панель инструментов *Настройка изображения*. Используя кнопку *Формат рисунка*, откройте одноименное диалоговое окно.

6. На вкладке *Положение* выберите вариант размещения В

тексте. Передвиньте изображение методом перетаскивания, оценивая происходящее взаимодействие с текстом.

7. На вкладке *Положение* диалогового окна Формат рисунка выберите вариант размещения *По контуру*. Проверьте, как происходит взаимодействие с текстом при перемещении изображения.

8. Выделите изображение, скопируйте его в буфер обмена (CTRL+C) и создайте рядом его копию (CTRL+V).

9. Перемещая оба изображения, добейтесь их положения рядом, с выравниванием по верхнему краю.

10. Повторите перемещение изображений с выравниванием при нажатой клавише ALT. Убедитесь в том, что перемещение изображений происходит дискретно, с привязкой к узлам невидимой сетки, что позволяет выполнить выравнивание абсолютно точно.

11. Выделите одно из изображений. Используя угловой маркер, измените его размер методом перетаскивания.

12. Восстановите прежний размер изображения.

13. Повторите перетаскивание углового маркера, но при нажатой клавише CTRL. Обратите внимание на то, что характер изменения размера изображения изменился. В данном случае оно перемасштабируется «от центра».

14. Сохраните итоговый документ Word в папке \Мои документы.

#### Создание графических заголовков

Для создания художественных графических надписей, например заголовков, текстовый процессор MS Word имеет специальное программное средство WordArt. Доступ к нему осуществляется двумя способами: либо через панель инструментов WordArt (*Bud → Панели инструментов → WordArt*), либо с помошью кнопки *Лобавить объект* WordArt на панели инструментов Рисование.

Следует обратить внимание, что при экспорте документа в форматы других программ, предназначенных для обработки документов, объекты WordArt не всегда воспроизводятся правильно.

1. Запустите текстовый процессор.

2. Создайте новый документ на базе стандартного шаблона.

3. В качестве режима представления документа включите *Режим разметки (Вид → Разметка страницы)*, чтобы четко видеть границы полосы набора.

4. Введите несколько строк произвольного текста.<br>5. Командой Вид > Панели инструментов

5. Командой *Bud → Панели инструментов* → WordArt включите отображение панели инструментов WordArt.

6. Щелкните на кнопке Добавить объект WordArt – произойдет запуск мастера создания объекта WordArt.

7. В окне Коллекция WordArt выберите желаемый стиль оформления надписи.

8. В диалоговом окне Изменение текста WordArt выберите желаемый шрифт, его размер, начертание и введите текст создаваемого заголовка (надписи).

9. После щелчка на кнопке *ОК* произойдет вставка созданного объекта в текущий документ MS Word.

10. Дальнейшее управление формой и расположением созданного объекта выполняют элементами управления панели инструментов WordArt. Проверьте, как протекают следующие операции (после каждой команды возвращайтесь к исходному состоянию комбинацией CTRL+Z):

– изменение содержания надписи (Изменить текст);

– ɢɡɦɟɧɟɧɢɟ ɫɬɢɥɹ ɨɮɨɪɦɥɟɧɢɹ (*Ʉɨɥɥɟɤɰɢɹ WordArt*);

- изменение характера взаимодействия с основным текстом  $(Φ$ *ормат объекта → Положение*);

– ɢɡɦɟɧɟɧɢɟ ɮɨɪɦɵ ɧɚɞɩɢɫɢ (*Ɏɨɪɦɚ WordArt*);

– ɜɵɪɚɜɧɢɜɚɧɢɟ ɛɭɤɜ ɧɚɞɩɢɫɢ ɩɨ ɜɵɫɨɬɟ (*ȼɵɪɨɜɧɹɬɶ ɛɭɤɜɵ <u>WordArt</u> по высоте*);

- расположение текста надписи по вертикали (Вертикальный *meкcm WordArt*);

– управление интервалом между символами (Межсимвольный интервал WordArt).

11. Закончив эксперименты, создайте заголовок по своему вкусу и сохраните документ Word папке \**Мои документы**.

#### Работа с редактором формул

В программе MS Word (и не только в ней) средством ввода математических выражений является редактор формул Microsoft Equation 3.0. Он позволяет создавать формульные объекты и вставлять их в текстовый документ. При необходимости вставленный объект можно редактировать непосредственно в поле документа.

Для запуска редактора формул служит команда *Вставка → Объект*. В открывшемся диалоговом окне Вставка объекта следует выбрать пункт Microsoft Equation 3.0 в списке Tun *объекта* на вкладке Создание. Откроется панель управления Формула. При этом строка меню текстового процессора замещается строкой меню редактора формул.

Панель инструментов редактора формул содержит два ряда кнопок. Кнопки нижнего ряда создают своеобразные шаблоны, содержащие поля для ввода символов. Так, например, для ввода обыкновенной дроби следует выбрать соответствующий шаблон, имеющий два поля: числитель и знаменатель. Заполнение этих полей может производиться как с клавиатуры, так и с помощью элементов управления верхней строки. Переходы между полями выполняются с помощью клавиш управления курсором.

Ввод и редактирование формул завершается нажатием клавиши ESC или закрытием панели редактора формул. Можно также щелкнуть левой кнопкой мыши где-либо в поле документа вне области ввода формулы. Введенная формула автоматически вставляется в текст в качестве объекта. Далее ее можно переместить в любое иное место документа через буфер обмена  $(CTRL+X - BBI)$ резать; CTRL+V – вставить). Для редактирования формулы непосредственно в документе достаточно выполнить на ней двойной щелчок. При этом автоматически открывается окно редактора формул.

В качестве практического задания вставьте в документ MS Word формулу из таблицы (номер формулы должен соответствовать номеру по журналу).

#### Создание шаблона документа на примере делового письма

1. В MS Word создать новый документ.

2. Установить параметры страницы (А4; поля: верхнее и нижнее – 20 мм, слева – 30 мм, справа – 10 мм).

3. Ввести текст бланка документов, применив следующие параметры форматирования:

– «шапка» документа – Times New Roman, 12 пт., 1 интервал;

– основной текст и подпись – Times New Roman, 14 пт., 1,5 интервала.

4. Сохранить созданный документ как шаблон.

5. Создать на основе сохраненного шаблона новый документ, введя в соответствующие места произвольные данные.

## Изучение приемов и преимуществ использования стилей

1. В MS Word создать новый документ.

2. Ввести текст с заголовками разных уровней (3 уровня).

3. Используя вставку разрывов, установить начало каждого раздела (заголовка) верхнего уровня с новой страницы.

4. Установить для основного текста стиль «Основной текст» (раскрывающийся список Стили на панели инструментов или пункт меню Формат → Стили и форматирование...).

5. Установить для заголовков соответствующий их уровню стиль («Заголовок 1», «Заголовок 2» и «Заголовок 3» соответственно).

6. Вставить в начало текста оглавление (Вставка → Оглавление и указатели...).

7. Изменить стиль заголовков второго уровня с автоматическим обновлением по всему документу (Формат > *Cтиль...*).

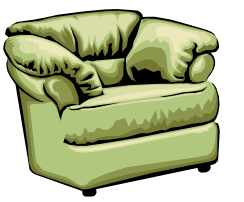

3AO **«ɂɧɬɟɪɶɟɪ»**

"Наименование организации должника" "Адрес" "Руководителю"

Уважаемый "ИО"!

Убедительно просим Вас погасить до конца текущего месяца имеющуюся задолженность в размере "Задолженность".

Главный бухгалтер Иванов А.П.

Отчет по практической работе должен содержать: цель работы; краткое описание способов создания и редактирования таблиц, а также созданные в ходе выполнения работы таблицы; созданную в ходе работы диаграмму вместе с исходной таблицей и кратким описанием способа её создания; краткое описание приемов работы с графическими объектами и создания графических заголовков (с примерами); краткое описание редактора формул, а также созданную с помощью него формулу; описание действий по созданию шаблона на примере шаблона делового письма, а также сам шаблон и созданный на его основе документ; описание форматирования с помощью стилей, действий по изменению стиля, действий по автоматическому формированию документа, а также созданный с применением стилей документ вместе с оглавлением; выводы по результатам практической работы. При оформлении отчета в печатном виде в нижний колонтитул следует поместить фамилию, инициалы и номер группы обучаемого (8 пт., Arial, выравнивание по правому краю).

1. 
$$
\frac{x-3}{-1} = \frac{y+4}{-2} = \frac{z}{3}
$$
 19. 
$$
\lim_{x \to 0} \left( \frac{1}{x} - \frac{1}{\sin x} \right)
$$

2. 
$$
\frac{x+6}{1} = \frac{y}{2} = \frac{z-1}{2}
$$
  
3. 
$$
\frac{x}{1} = \frac{y-1}{2} = \frac{z+9}{2}
$$

3. 
$$
\frac{x}{-1} = \frac{y-1}{2} = \frac{z+9}{3}
$$
  
4. 
$$
\vec{a} = -4\vec{i} - 8\vec{j} + 8\vec{k}
$$

$$
5. \qquad \vec{a} = -2\vec{i} + 3\vec{j} + \beta\vec{k}
$$

6. 
$$
\lim_{n \to \infty} \frac{-n^3 - 4n^2 - n + 1}{5 - n^4}
$$

7. 
$$
\lim_{x\to 0}\frac{2x^3}{x-\sin x}
$$

8. 
$$
y = \frac{(x-2)^3}{x-2}
$$

$$
9. \qquad y = \frac{x^2}{x^3 + 1}
$$

$$
10. \quad \int \cos^2 x \, dx
$$

11. 
$$
\frac{x}{2} - \frac{\sin 2x}{4} + C
$$

12. 
$$
x + \frac{\sin 2x}{2} + C
$$

13. 
$$
\frac{x}{2} + \frac{\sin 2x}{4} + C
$$

14. 
$$
\lim_{\alpha_n \to 0} \frac{\sin \frac{\alpha_n}{2}}{4\alpha_n}
$$

15. 
$$
\lim_{x \to +\infty} x^2 \cdot e^{-x}
$$

$$
16. \qquad y = 4x + 6\sqrt[3]{x}
$$

17. 
$$
\int \frac{\sqrt{1-x^2}+1}{\sqrt{1-x^2}} dx
$$

18. 
$$
\lim_{n \to \infty} \left(1 - \frac{3}{n}\right)^n
$$

$$
\frac{x+6}{1} = \frac{y}{2} = \frac{z-1}{-2}
$$
  
\n
$$
\frac{x}{1} = \frac{y-1}{2} = \frac{z+9}{3}
$$
  
\n
$$
\frac{z}{1-z}
$$
  
\n
$$
\frac{z}{1-z}
$$
  
\n
$$
\frac{z}{1-z}
$$
  
\n
$$
\frac{z}{1-z}
$$
  
\n
$$
\frac{z}{1-z}
$$
  
\n
$$
\frac{z}{1-z}
$$
  
\n
$$
\frac{z+2}{-3} = \frac{y}{1} = \frac{z-1}{-4}
$$
  
\n
$$
\frac{z}{1-z}
$$
  
\n
$$
\frac{z+2}{-3} = \frac{y}{1} = \frac{z-1}{-4}
$$
  
\n
$$
\frac{z}{1-z}
$$
  
\n
$$
\frac{z}{1-z}
$$
  
\n
$$
\frac{z}{1-z}
$$
  
\n
$$
\frac{z}{1-z}
$$
  
\n
$$
\frac{z}{1-z}
$$
  
\n
$$
\frac{z}{2} = \frac{y-4}{-1} = \frac{z+2}{-4}
$$
  
\n
$$
\frac{z}{1-z}
$$
  
\n
$$
\frac{z}{1-z}
$$
  
\n
$$
\frac{z}{1-z}
$$
  
\n
$$
\frac{z}{1-z}
$$
  
\n
$$
\frac{z}{1-z}
$$
  
\n
$$
\frac{z}{1-z}
$$
  
\n
$$
\frac{z}{1-z}
$$
  
\n
$$
\frac{z}{1-z}
$$
  
\n
$$
\frac{z}{1-z}
$$
  
\n
$$
\frac{z}{1-z}
$$
  
\n
$$
\frac{z}{1-z}
$$
  
\n
$$
\frac{z}{1-z}
$$
  
\n
$$
\frac{z}{1-z}
$$
  
\n
$$
\frac{z}{1-z}
$$
  
\n
$$
\frac{z}{1-z}
$$
  
\n
$$
\frac{z}{1-z}
$$
  
\n
$$
\frac{z}{1-z}
$$
  
\n
$$
\frac{z}{1-z}
$$
  
\n
$$
\frac{z}{1-z}
$$
  
\n
$$
\frac{z}{1-z}
$$
  
\

30. 
$$
\begin{cases} 2x_1 + x_2 + x_3 - x_4 = 4, \\ x_1 + x_2 + 2x_3 + x_4 = 3. \end{cases}
$$

31. 
$$
\begin{cases} 2x_1 + x_2 + 2x_3 - x_4 = 3, \\ 4x_1 + 2x_2 - x_3 + x_4 = 1. \end{cases}
$$

$$
32. \qquad y = \sqrt{1 + \ln^2 x}
$$

33. 
$$
y = x^2 + \frac{1}{x^2}
$$

$$
y = 4x + 6\sqrt[3]{x}
$$
   
34.  $\int \frac{\sqrt{x} - 2\sqrt[3]{x^2} + 1}{\sqrt[4]{x}} dx$ 

$$
35. \qquad \int x(2x+5)^{10} dx
$$

$$
\left(1-\frac{3}{n}\right)^n
$$
 36.  $\int \frac{1-3x}{3+2x} dx$ 

## Практическая работа №3 Основы создания гипертекстовых документов

Цель работы: знакомство со структурой документа и основными элементами языка разметки гипертекста HTML, а также приобретение навыков создания простейших Web-страниц.

Управляющие конструкции языка HTML называются тегами и вставляются непосредственно в текст документа, оказывая влияние на способ его отображения. Все теги заключаются в угловые скобки <...>. Сразу после открывающей скобки помещается ключевое слово, определяющее тег (<BODY>). Теги бывают парными и непарными. Непарные теги оказывают воздействие на весь документ или определяют разовое воздействие в месте своего появления. Парные теги состоят из открывающего и закрывающего (отличается наличием символа «/» перед ключевым словом -</BODY>) тегов, действующих на заключенную между ними часть документа. Закрывать парные теги следует в порядке, обратном их открытию.

Для видоизменения действия некоторых тегов используются атрибуты – дополнительные ключевые слова, помещаемые после ключевого слова, определяющего тег, и отделяемые от него и друг от друга пробелами. Некоторые атрибуты требуют задания значения атрибута, отделяемого от ключевого слова атрибута символом «=» и заключаемого в кавычки.

#### Создание простейшей Web-страницы

1. Запустите текстовый редактор Блокнот  $(IIyck → IIpozpa x w w → Cmau\partial a p m u w e → Baox u o m).$ 2. Введите следующий документ: **<HTML> <HEAD>** 

 **<TITLE>Ɂɚɝɨɥɨɜɨɤ ɞɨɤɭɦɟɧɬɚ</TITLE> </HEAD> <BODY>**   $$ **документа** 

# **</BODY> </HTML>**

3. Сохраните этот документ под именем first.htm.

4. Запустите программу Internet Explorer (*ɉɭɫɤ ɉɪɨɝɪɚɦɦɵ Internet Explorer*).

5. Дайте команду Файл → Открыть. Щелкните на кнопке Обзор и откройте файл first.htm.

6. Посмотрите, как отображается этот файл – простейший корректный документ HTML. Где отображается содержимое элемента TITLE? Где отображается содержимое элемента BODY?

7. Как отображаются слова «Содержание» и «документа», введенные в двух отдельных строчках? Почему? Проверьте, что происходит при уменьшении ширины окна.

## Изучение приемов форматирования абзацев

1. Если это упражнение выполняется не сразу после предыдущего, откройте документ first.htm в программе Блокнот.

2. Удалите весь текст, находящийся между тегами <BODY> и </BODY>. Текст, который будет вводиться в последующих пунктах этого упражнения, необходимо поместить после тега <BODY>, а его конкретное содержание может быть любым.

3. Введите заголовок первого уровня, заключив его между тегами  $\leq H1 > u \leq H1$ 

4. Введите заголовок второго уровня, заключив его между  $T$ егами  $\langle$ H2 $\rangle$  и $\langle$ /H2 $\rangle$ .

5. Введите отдельный абзац текста, начав его с тега <P>. Пробелы и символы перевода строки можно использовать внутри абзаца произвольно.

6. Введите тег горизонтальной линейки <HR>.

7. Введите еще один абзац текста, начав его с тега <P>.

8. Сохраните этот документ под именем **paragraph.htm**.

9. Запустите программу Internet Explorer  $(\Pi y c \kappa \rightarrow \Pi p \text{ or } p \text{ a} \text{ and } \lambda \rightarrow \Pi p \text{ or } p \text{ a} \text{ or } p \text{ a} \text{ or } p \text{$ 

10. Дайте команду Файл → Открыть. Щелкните на кнопке Обзор и откройте файл **paragraph.htm**.

11. Посмотрите, как отображается этот файл. Установите

соответствие между элементами кода HTML и фрагментами документа, отображаемыми на экране.

#### Создание гиперссылок

1. Если это упражнение выполняется не сразу после предыдущего, откройте документ first.htm в программе Блокнот.

2. Удалите весь текст, находящийся между тегами <BODY> и </BODY>. Текст, который будет вводиться в последующих пунктах этого упражнения, необходимо поместить после тега  $\langle BODY \rangle$ .

3. Введите фразу: Текст до ссылки.

4. Введите тег: <**A HREF="first.htm">**.

5. Введите фразу: Ссылка.

6. Введите закрывающий тег </**A**>.

7. Введите фразу: Текст после ссылки.

8. Сохраните документ под именем link.htm.

9. Запустите программу Internet Explorer (*ɉɭɫɤ ɉɪɨɝɪɚɦɦɵ Internet Explorer*)

10. Дайте команду Файл → Открыть. Щелкните на кнопке Обзор и откройте файл link.htm.

11. Убедитесь в том, что текст между тегами <А>  $\mu$  </A> выделен как ссылка (цветом и подчеркиванием).

12. Щелкните на ссылке и убедитесь, что при этом загружается документ, на который указывает ссылка.

13. Щелкните на кнопке Назад на панели инструментов, чтобы вернуться к предыдущей странице. Убедитесь, что ссылка теперь считается «просмотренной» и отображается другим цветом.

14. Щелкните на ссылке, удерживая клавишу SHIFT. Убедитесь, что документ, на который указывает ссылка, открылся в HOBOM OKHe.

#### Создание изображения и использование его на Webстранице

1. Откройте программу Paint  $(T_{\text{VCK}} \rightarrow T_{\text{IpozpanMbl}} \rightarrow C_{\text{Maudapmblue}} \rightarrow P_{\text{aint}}$ ). Задайте размеры нового рисунка, например 50×50 точек (*Рисунок* → *Атрибуты*).

2. Выберите красный цвет переднего плана и зеленый цвет фона. Залейте рисунок фоновым цветом.

3. Инструментом *Кисть* нанесите произвольный красный рисунок на зеленый фон.

4. Сохраните рисунок под именем **pic1.gif** (в формате *GIF*).

5. Если это упражнение выполняется не сразу после предыдущего, откройте документ first.htm в программе Блокнот.

6. Удалите весь текст, находящийся между тегами <BODY> и </BODY>. Текст, который будет вводиться в последующих пунктах этого упражнения, необходимо поместить после тега <BODY>.

7. Введите произвольный текст (протяженностью 4-5 строк) и установите текстовый курсор в его начало.

8. Введите тег <IMG SRC="pic1.gif" **ALIGN="BOTTOM">**.

9. Сохраните документ под именем **picture.htm**.

10. Запустите программу Internet Explorer (*ɉɭɫɤ ɉɪɨɝɪɚɦɦɵ Internet Explorer*).

11. Дайте команду Файл → Открыть. Щелкните на кнопке Обзор и откройте файл **picture.htm**. Посмотрите на получившийся документ, обращая особое внимание на изображение.

12. Вернитесь в программу Блокнот и измените значение атрибута: **ALIGN="TOP"**. Сохраните файл под тем же именем.

13. Вернитесь в программу Internet Explorer и щелкните на кнопке Обновить на панели инструментов. Посмотрите, как изменился вид страницы при изменении атрибутов.

14. Вернитесь в программу Блокнот и измените значение атрибута: **ALIGN="LEFT"**. Сохраните файл под тем же именем.

15. Вернитесь в программу Internet Explorer и щелкните на кнопке Обновить на панели инструментов. Посмотрите, как изменился вид страницы при изменении атрибутов.

16. Вернитесь в программу Блокнот и добавьте в тег <IMG> атрибуты: **HSPACE=40 VSPACE=20**. Сохраните файл под тем же именем.

17. Вернитесь в программу Internet Explorer и щелкните на кнопке Обновить на панели инструментов. Посмотрите, как изменился вид страницы при изменении атрибутов.

18. Создайте для изображения гиперссылку, используя теги <A> и </A> (см. Создание гиперссылок). Убедитесь в ее работоспособности.

19. Вернитесь в программу Блокнот и добавьте в тег <**BODY>** атрибут **BACKGROUND="pic1.gif"**. Сохраните файл под тем же именем.

20. Вернитесь в программу Internet Explorer и щелкните на кнопке Обновить на панели инструментов. Посмотрите, как изменился вид страницы.

## Приемы форматирования текста

1. Если это упражнение выполняется не сразу после предыдущего, откройте документ first.htm в программе Блокнот.

2. Замените текст, находящийся между тегами <BODY> и </BODY> текстом, содержащим наименование группы, а также фамилию, имя и отчество обучаемого.

3. BBenute Ter <BASEFONT SIZE="5" **COLOR="BROWN">**. Он задает вывод текста по умолчанию увеличенным шрифтом и коричневым цветом.

4. Введите произвольный абзац текста, который будет выводиться шрифтом, заданным по умолчанию. Начните этот абзац  $c$   $r$ era $\langle P \rangle$ 

5. Введите теги: <P><FONT SIZE="-2" FACE="ARIAL" **COLOR="GREEN">**.

6. Введите очередной абзац текста, закончив его тегом **</FONT>**.

7. В следующем абзаце используйте по своему усмотрению парные теги: <B> (полужирный шрифт), <I> (курсив), <U> (подчеркивание), <S> (вычеркивание), <SUB> (нижний индекс), <SUP> (верхний индекс).

8. В следующем абзаце используйте по своему усмотрению парные теги: <EM> (выделение), <STRONG> (сильное выделение), **<CODE>** (текст программы), **<KBD>** (клавиатурный ввод), **<SAMP>** (пример вывода), **<VAR>** (компьютерная переменная).

9. Сохраните полученный документ под именем **format.htm**.

10. Запустите программу Internet Explorer (*ɉɭɫɤ ɉɪɨɝɪɚɦɦɵ Internet Explorer*).

11. Дайте команду Файл → Открыть. Щелкните на кнопке Обзор и откройте файл format.htm.

12. Изучите, как использованные элементы HTML влияют на способ отображения текста.

13. Вернитесь в программу Блокнот и измените документ так, чтобы элементы, задающие форматирование, были вложены друг в друга. Сохраните документ под тем же именем.

14. Вернитесь в программу Internet Explorer и щелкните на кнопке Обновить на панели инструментов. Посмотрите, как изменился вид страницы.

# Практическая работа № 4 Исследование программных средств **обработки графических данных**

**Цель работы:** изучение некоторых приемов работы с растровой графикой в GIMP (GNU Image Manipulation Program).

# Ретушь изображения

1. Запустите программу *GIMP*, откройте файл **OldImage.jpg**, находящийся в папке Мои документы\Мои рисунки, тип файлов  $-$  JPEG.

2. Выделите слишком темные участки снимка – фон слева и справа от головы. Выберите инструмент Свободное выделение (в других редакторах он называется «лассо»), на панели свойств установите флажки Антиалиасинг (сглаживание) и Растушевать *края* и задайте радиус растушевки 4 пиксела. Инструментом Свободное выделение выделите темную область в левом верхнем углу изображения.

3. Для осветления выделенной области откройте диалоговое окно Цвет → Уровни... и щелкните на кнопке Авто. Выделенный участок изображения должен осветлиться. Перемещая движки ь,

добейтесь такой яркости и контрастности изображения, чтобы тень исчезла.

4. Проделайте аналогичные действия с темной областью в правом верхнем углу изображения.

5. Удалите повреждения на изображении. Для этого воспользуйтесь инструментами Штамп<sup>а</sup> и Лечебная кисть Процесс заключается в замене ненужной (поврежденной) части изображения фрагментом соседней области.

В окне Слои, Каналы, Контуры, Отменить на вкладке Слои  $\Box$  щелкните правой кнопкой мыши на слое Фон и в открывшемся контекстном меню выберите пункт Создать копию слоя. Щелчком на новом слое сделайте его активным.

Выберите инструмент Штамп. На панели свойств в разделе Кисть щелкните на раскрывающей кнопке. В списке типов выберите один из вариантов круглой кисти с мягким краем (Circle Fuzzy) подходящего диаметра (например, 17). Убедитесь, что в качестве Источника для штампа выбрано Изображение.

Установите указатель мыши на исходный участок изображения и, удерживая клавишу CTRL, щелкните мышью, фиксируя зону, с которой будет происходить перенос изображения. Исходная точка в момент щелчка отмечается крестообразным маркером. Переместите указатель мыши на ближайшую область фона и щелчками закрасьте ее. При необходимости изменяйте исходную точку щелчком с нажатой клавишей CTRL. С помощью инструмента Штамп удалите примерно половину повреждений.

6. Действуя аналогичным образом, с помощью инструмента Лечебная кисть удалите остальные повреждения на снимке.

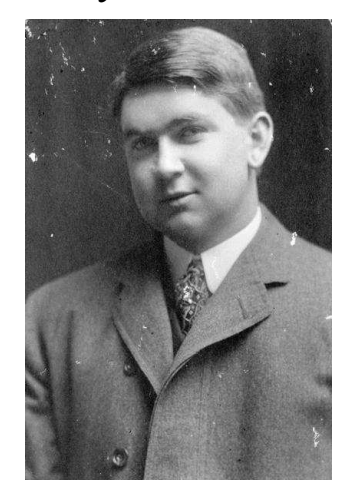

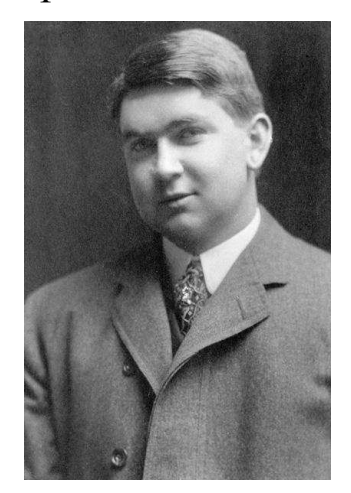

Рисунок до ретуши (слева) и после нее (справа)

7. Выполните местную коррекцию резкости. Выберите инструмент Резкость или Размывание **<u>А</u>. На панели свойств** выберите подходящую кисть. Удерживая нажатой клавишу CTRL, проведите улучшение резкости деталей лица и одежды (например, талстука) для усиления рельефности деталей.

# Составление композиции

1. Запустите программу *GIMP*, откройте файлы **Ducky.tif** и **Dune.tif** (находятся в той же папке Мои документы\Мои рисунки, тип файлов – TIFF).

2. Улучшите динамический диапазон изображения **Dune.tif** командой *Цвет* → Уровни... → Авто.

3. С помощью инструмента Контуры **№ на изображении** из файла Ducky.tif выполните обтравку (точное выделение элемента изображения) фигуры.

3.1. Выберите инструмент Контуры.

3.2. Разместите по контуру выделяемой фигуры узлы, выполняя в требуемых точках щелчок левой кнопкой манипулятора «мышь». Чтобы замкнуть контур, удерживайте нажатой клавишу CTRL и выполните щелчок левой кнопкой манипулятора «мышь» на первом узле. При необходимости поправьте контур, перемещая узлы и изменяя форму соединяющих линий (путем перетаскивания).

3.3. Для выделения по созданному контуру нажмите кнопку Выделение на панели свойств инструмента Контуры.

3.4. Испытайте альтернативный способ выделения области на изображении. Выберите инструмент Выделение связанной области  $\blacktriangleright$  (в других редакторах – «волшебная палочка»). Установите на панели свойств в поле Порог значение 24. Щелкая инструментом, выделите фон вокруг фигуры. С помощью команды Выделение > Инвертировать выделите саму фигуру.

3.5. Обтравочный контур может храниться в том же файле, но отдельно от изображения. Для этого предназначены каналы. В окне Слои, Каналы, Контуры, Отменить на вкладке Каналы

щелкните на кнопке • Создать новый канал). В открывшемся окне установите флажок Создать из выделения и с помощью кнопки *Ok* подтвердите создание нового канала. В окне появляется миниатюра с изображением обтравочного контура. Для отключения видимости канала щелкните на кнопке • Для загрузки контура из канала щелкните на кнопке • (Создать из канала выделенную область).

4. Создайте канал для контура обтравки в изображении **Ducky.tif**.

5. Улучшите динамический диапазон выделенной фигуры командой *Цвет* → Уровни... → Авто.

6. Выполните гамма-коррекцию выделенного изображения, задав коэффициент 0,85 в окне *Цвет → Уровни*....

7. Примените растушевку краев области выделения. С помощью команды Выделение > Растушевать..., откройте диалог Растушевка выделения и установите значение 4 точки растра.

8. Скопируйте выделенную область в буфер обмена командой *Правка* → Копировать.

9. Создайте новый прозрачный слой (*Слой* → *Создать слой*...) и поместите скопированную область на новый слой изображения **Dune.tif** командой *Правка* > Вставить.

10. В окне *Слои, Каналы, Контуры, Отменить* на вкладке *Слои* ■ установите уровень непрозрачности нового слоя 50%.

11. Поэкспериментируйте с режимом совмещения слоев с помощью раскрывающегося списка Режим на вкладке Слои.

12. Попробуйте действие различных фильтров, применяя их раздельно к слоям. Запишите названия и параметры примененных фильтров.

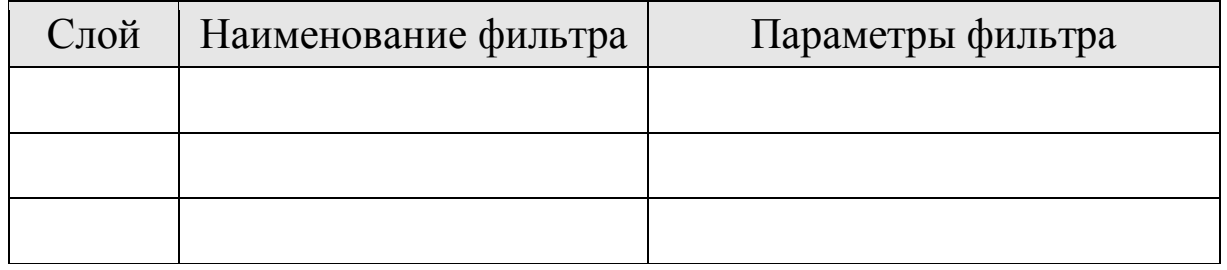

Отчет по практической работе должен содержать изображение до и после редактирования, краткое описание инструментов, использованных при его обработке, а также таблицу, содержащую названия и параметры примененных фильтров.

#### Практическая работа №5 Создание диаграмм в MS OFFICE **VISIO**

Цель работы: изучение MS Office Visio как инструмента создания деловой графики.

## Краткие сведения о среде MS Office Visio и основных приемах работы

Создание диаграммы начинается с открытия шаблона (tamplate). Шаблон открывает один или более трафаретов (stencils) слева от страницы рисунка. Шаблоны содержат формы (shapes), необходимые для создания диаграммы.

Шаблоны включают также все стили, настройки, инструменты.

Среда MS Office Visio включает меню, панели инструментов, трафареты с формами (слева), страницу рисунка и панель задач (справа).

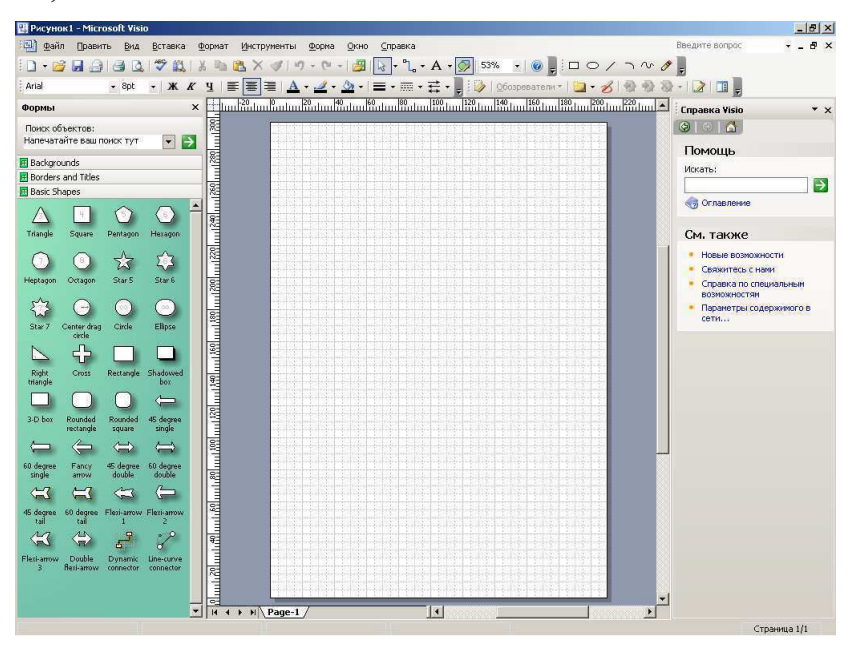

Для создания новой диаграммы выберите пункт меню Файл

 $\rightarrow$  **Новый** → Выберите тип рисунка..., затем выберите категорию и укажите в ней требуемый шаблон (образец).

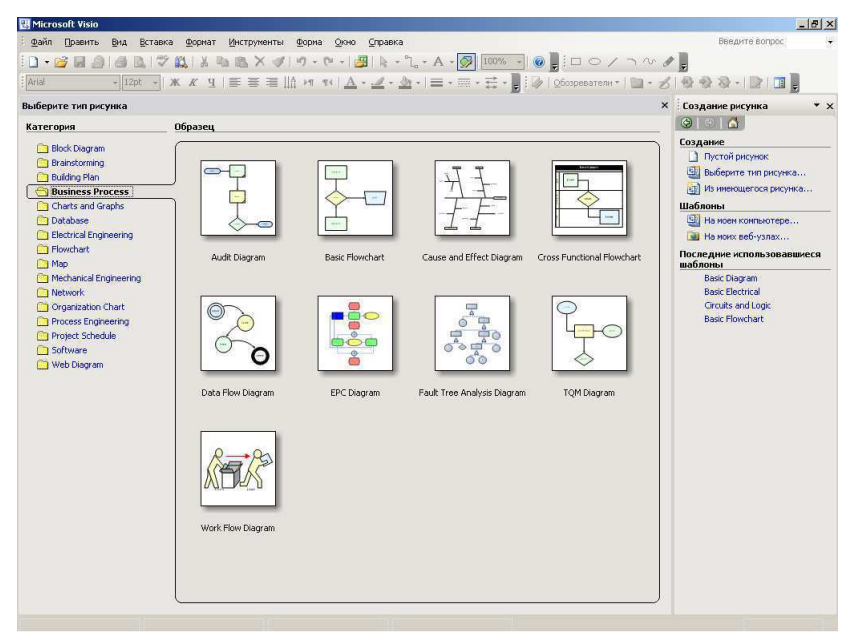

После открытия шаблона для создания требуемой диаграммы формы могут быть перетянуты из окна трафарета на страницу рисунка.

Для удаления добавленной формы необходимо ее выбрать, выполнив на ней щелчок левой кнопкой мыши, а затем выбрать пункт Удалить контекстного меню или нажать клавишу DELETE.

Для перемещения формы в пределах рисунка выберите ее как было указано ранее, а затем перетащите на новое место.

Размеры формы могут быть изменены путем перемещения угловых маркеров или маркеров сторон.

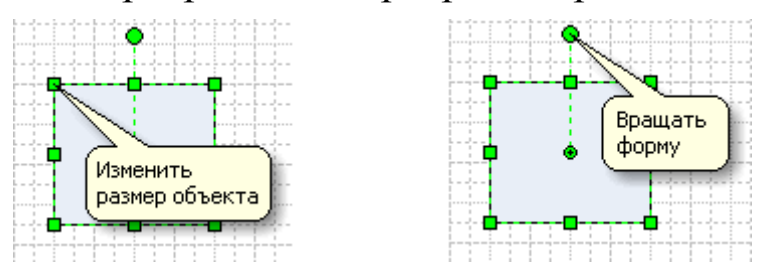

Для помещения в форму надписи, следует эту форму выделить, а затем ввести требуемый текст. Для создания надписи, не связанной ни с какой формой, следует использовать инструмент *Tекст* | А | • | (по умолчанию включен инструмент *Указатель* | ↓ |).

Для создания соединений между формами можно воспользоваться инструментом *Соединитель*  $\lceil \cdot \rceil$ . Другие варианты – использование соединителей из трафаретов, также инструментов Линия **/a** и Дуга **D**. На формах имеются специальные точки соединения \*. Соединитель, «подключенный» к такой точке, всегда остается связанным с формой вне зависимости от ее последующих перемещений.

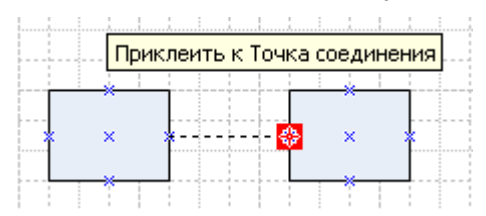

Для форматирования форм, соединителей и текста существуют следующие инструменты: Цвет заливки <sup>2</sup>, Цвет линии  $\blacktriangle$ , Цвет текста  $\blacktriangle$ , Вес линии  $\equiv$ , Узор линии  $\equiv$ , Окончания линий =.

Для первоначального знакомства можно воспользоваться пунктом меню Справка → Руководство по началу работы.

#### Выполнение работы

В ходе выполнения работы требуется создать диаграмму по заданию преподавателя, самостоятельно выбирая необходимые шаблоны, трафареты и инструменты.

Отчет по практической работе должен содержать собственно диаграмму, краткое описание использованных при ее создании инструментов, перечень использованных трафаретов, а также выводы об удобстве и эффективности предлагаемых Visio приемов создания деловой графики.

## Практическая работа №6 Защита содержимого документов **MS OFFICE**

Цель работы: приобретение практических навыков защиты содержимого документов, создаваемых в приложениях MS Office.

#### Защита содержимого листа и книги MS Excel

В Microsoft Office Excel предусмотрено несколько уровней защиты, позволяющих управлять доступом к данным MS Excel и их изменением.

Защита листа позволяет запретить вставку, удаление и<br>натирование строк и столбцов, изменение содержимого форматирование строк и столбцов, изменение содержимого заблокированных ячеек или перемещение курсора на заблокированные или разблокированные ячейки.

По умолчанию все ячейки листа заблокированы. Перед тем как защитить лист, можно разблокировать ячейки для всех пользователей, используя вкладку Защита диалогового окна  $\Phi$ ормат ячеек.

Защита элементов книги позволяет запретить добавление и удаление листов, или отображение скрытых листов. Кроме того, можно запретить изменение размеров или положения окна, настроенного для отображения книги. Действие такой защиты распространяется на всю книгу.

1. Создать таблицу

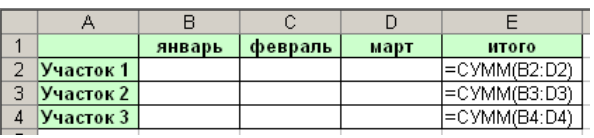

2. Выделить диапазон В2:D4 (ячейки, доступные для изменений).

3. На вкладке Защита в Формате ячеек снять флажок Защищаемая ячейка.

4. Выделить диапазон Е2:Е4.

5. На вкладке Защита в Формате ячеек установить флажок Скрыть формулы.

6. Откройте диалоговое окно Защита листа (Рецензирование → Защитить лист) и рассмотрите возможные варианты настроек разрешений (Разрешить всем пользователям **этого листа).** 

7. Введите пароль для отключения защиты листа в соответствующее поле, нажмите кнопку ОК и введите пароль еще раз.

8. Проверьте действие защиты, попробовав заполнить ячейки В2:D4 числами, изменить заголовки и посмотреть содержимое ячеек Е2:Е4.

9. Отмените защиту листа с помощью команды Рецензирование → Снять защиту листа, введя заданный ранее пароль.

10. Откройте диалоговое окно Защита структуры и окон (Рецензирование → Защитить книгу → Защита структуры и *).* 

11. Введите пароль для отключения защиты книги в  $\alpha$ оответствующее поле, нажмите кнопку  $OK$  и подтвердите введенный пароль.

12. Проверьте действие защиты, попробовав изменить заголовки таблицы, переименовать, переместить и удалить листы книги.

13. Отмените защиту книги с помощью команды Рецензирование → Защитить книгу → Защита структуры и окон, введя в окне *Снять защиту книги* заданный ранее пароль.

# Защита файла документа MS Office от несанкционированного доступа

Круг пользователей, имеющих возможность открывать книгу и использовать содержащиеся в ней данные, можно ограничить, установив пароль на просмотр книги или сохранение внесенных в нее изменений. Можно установить два отдельных пароля, один из которых необходимо будет вводить для открытия и просмотра книги, а другой – для внесения изменений в книгу и их сохранения. Эти пароли относятся к файлу книги и отличаются от защиты, устанавливаемой в диалоговом окне Защита структуры и OKOH.

Для надежной защиты используйте пароли, представляющие

комбинацию прописных и строчных букв, цифр и символов.

1. Откройте диалоговое окно Сохранение документа (*Ʉɧɨɩɤɚ Office ɋɨɯɪɚɧɢɬɶ ɤɚɤ Ʉɧɢɝɚ Excel 97-2003*).

2. Откройте диалоговое окно *Общие параметры* (*Сервис* > Общие параметры...) и введите пароль для открытия (пять символов), подтвердив затем правильность ввода.

3. Закройте книгу Excel и откройте ее снова, введя заданный пароль.

4. Сохраните документ (Сохранить как), установив в диалоговом окне Общие параметры пароль для изменения, и проверьте его действие.

5. Для защиты документа паролем при сохранении (*Сохранить как*) удалите содержимое полей Пароль для открытия и Пароль для изменения в диалоговом окне Общие параметры.

6. Для дополнительной защиты документа шифрованием используйте команду Кнопка Office → Подготовить → Зашифровать документ, введя затем в диалоговом окне Шифрование документа пароль.

7. Сохраните зашифрованный документ. Проверьте действие защиты, открыв его вновь.

# Использование цифровой подписи в MS Office

**Цифровая подпись** – шифрованная электронная подпись, подтверждающая подлинность макроса или документа. Наличие цифровой подписи подтверждает, что макрос или документ был получен от владельца подписи и не был изменен.

**Цифровой сертификат** – вложение в файл, проект макроса или сообщение электронной почты, подтверждающее его подлинность, обеспечивающее шифрование или предоставляющее поддающуюся проверке подпись.

Microsoft Office использует технологию, позволяющую снабжать проекты макросов и файлы цифровой подписью с использованием цифрового сертификата. Сертификат, используемый для создания подписи, подтверждает, что макрос или документ получен от владельца подписи, а подпись подтверждает, что макрос или документ не был изменен.

Цифровую подпись можно использовать для важных файлов, а для макроса она гарантирует его безопасность. Установив уровень безопасности (Разработчик → Безопасность макросов → Параметры макросов), можно разрешить или запретить выполнение макроса в зависимости от того, входит ли подписавший его разработчик в список надежных источников.

Цифровой сертификат может быть получен в коммерческом центре сертификации, у администратора внутренней безопасности организации, а также создан самостоятельно с помощью программы **Selfcert.exe**, находящейся в папке **\Program Files\Microsoft Office\OFFICE11**, доступной также с помощью команды Пуск → Microsoft Office → Средства Microsoft  $Office$  **→** Цифровой сертификат для проектов VBA. Следует отметить, что сертификаты, созданные пользователем самостоятельно, рассматриваются как неподтвержденные и при высоком или среднем уровне безопасности приводят к выводу предупреждения системы безопасности. Microsoft Office доверяет такому сертификату только на том компьютере, в котором доступен секретный ключ для этого сертификата (как правило, это только тот компьютер, на котором сертификат был создан).

1. Создайте сертификат, указав в качестве имени слово Сертификат и фамилию и инициалы обучаемого (например, Сертификат Иванова А.П.).

2. Добавьте цифровую подпись к файлу (Кнопка Office → *Подготовить* → *Добавить иифровую подпись*), используя созданный сертификат. При необходимости подтвердите сохранение книги.

3. Закройте и снова откройте книгу. Обратите внимание на информацию о подписи на панели сообщений. Для просмотра сведений о подписи нажмите кнопку Просмотр подписей...

4. Попробуйте внести какие-либо изменения в книгу. Удалось ли это слелать?

5. Создайте какой-либо макрос и добавьте к нему цифровую ɩɨɞɩɢɫɶ (*Ɋɚɡɪɚɛɨɬɱɢɤ Ɋɟɞɚɤɬɨɪ Visual Basic Tools Digital*   $Signature...$  → кнопка Выбрать...).

Информацию о текущей подписи можно получить, выбрав в

† том же диалоговом окне кнопку *Подробности*...

6. На вкладке *Параметры макросов* в окне Центр управления безопасностью (Разработчик → Безопасность *макросов*) выберите вариант Отключить все макросы с уведомлением.

7. Закройте и попробуйте снова открыть книгу. Ознакомьтесь с диалоговым окном, содержащим предупреждение системы безопасности. Закройте это окно.

8. Выберите вариант *Отключить все макросы кроме* макросов с цифровой подписью.

9. Снова попробуйте открыть книгу. Ознакомьтесь с диалоговым окном, содержащим другое предупреждение системы безопасности. Установите флажок Всегда доверять макросам от этого издателя и нажмите на кнопку *Не отключать макросы*.

10. Закройте и снова откройте книгу. Появилось ли предупреждение системы безопасности?

11. Удалите созданный сертификат (*Панель управления* → Свойства обозревателя → вкладка Содержание → кнопка Сертификаты... → вкладка Личные)

#### Самостоятельная работа

Исследуйте специфические возможности MS Office Word по защите содержимого документа. Результат исследования включите **B** OTHET.

Отчет по практической работе должен содержать: цель работы; краткое описание вариантов защиты содержимого листа и книги MS Excel; краткое описание вариантов защиты файла документа MS Office от несанкционированного доступа; краткое описание использования цифровой подписи в MS Office; краткое описание специфических возможностей MS Office Word по защите содержимого документа; выводы по результатам лабораторной работы. При оформлении отчета в печатном виде в нижний колонтитул следует поместить фамилию, инициалы и номер группы обучаемого (8 пт., Arial, выравнивание по правому краю).

## Практическое занятие №7 (семинар) Применение информационных систем и технологий в различных отраслях **НАРОДНОГО ХОЗЯЙСТВА**

Цель занятия: формирование представления о направлениях применения информационных технологий в различных отраслях народного хозяйства и их программно-технической реализации (в рамках формирования компетенции ОПК-1)

Примерные темы докладов:

АИС в области финансовой деятельности: АИС в системе Министерства финансов РФ;

АИС в области финансовой деятельности: АИС в банковской системе РФ;

Применение информационных технологий в статистике;

Применение информационных технологий в налогообложении:

Применение информационных технологий в легкой промышленности;

Применение информационных технологий в лингвистике;

Применение информационных технологий в гостиничном хозяйстве;

Применение информационных технологии в сфере общественного питания;

Применение информационных технологии в сфере техобслуживания;

Применение информационных технологии в сфере страхования;

Применение АИС в области экономического анализа;

Применение АИС в области бухгалтерского учета;

**-** Применение АИС в области финансового планирования;

Применение АИС в области аудита;

Применение АИС в области планирования производственных ресурсов пердприятия;

Применение АИС в области управления цепочками поставок;

Применение АИС в области управления жизненным циклом продукции.

Список тем может быть расширен или сокращен в зависимости от численности студенческой группы

Примерный перечень вопросов для дискуссии (перечень уточняется в зависимости от рассматриваемой тематики докладов):

1. Каковы особенности автоматизации бухгалтерского учета?

2. Какие подсистемы составляют информационную технологию на базе программного комплекса «1С:Бухгалтерия»?

3. Какую функцию выполняет «Путеводитель по конфигурации» в технологии «1С:Бухгалтерия»?

4. Назовите версии «1С:Бухгалтерия».

5. В чем особенности ПО на предприятиях различных категорий?

6. Дайте характеристику адаптивных информационных технологий бухгалтерского учета.

7. Каково назначение АИС «Финансы»?

8. Перечислите уровни, на которых функционирует АИС «Финансы»

9. Какие процессы и функции финансовых органов автоматизируют подсистемы АИС «Финансы»?

10. Назовите основные технологические функции, автоматизируемые в АИС «Финансы».

11. В чем различие технологий «файл — сервер», «клиент cep Bep»?

12. Какие организации разрабатывают основное прикладное ПО для территориальных финансовых органов?

13. Дайте описание одной из функциональных подсистем АИС «Финансы» на выбор: «Бюджетный процесс», «Доходная часть бюджета», «Расходная часть бюджета», «Государственное кредитование», «Финансовый контроль бюджета», «Финансирование отраслей народного хозяйства».

14. В чем заключаются особенности организации информационного обеспечения в банковской деятельности?

15. Охарактеризуйте наиболее важные аспекты технического обеспечения банковских технологий.

16. Определите состав и требования к базовым программным средствам, используемым в банках.

17. Каково назначение функциональных подсистем в автоматизированных банковских технологиях?

18. В чем состоят особенности технологии межбанковского взаимолействия?

19. Дайте характеристику основных системных программных средств АИС «Налог».

20. Опишите прикладные программные комплексы АИС «Налог».

21. Какие задачи решает комплекс «Налогообложение, обеспечение сбора налогов и других платежей, отчетность по налогам»?

22. Какие задачи решает комплекс «Обеспечение и контроль соблюдения налогового законодательства»?

23. Назовите основные подсистемы обработки данных АИС «Налог».

24. Дайте краткую характеристику основных БД АИС  $\kappa$ H $a$ <sub>H $\Omega$ </sub>

25. Какие БД АИС «Налог» используются совместно с другими государственными организациями?

26. Перечислите условия, необходимые для создания «АИС выявления неплательшиков налогов».

27. Назовите области сервиса, имеющие наиболее обширный опыт применения АИС.

28. Какие подсистемы составляют функциональную структуру «Ининг- Гостиница»?

29. Назовите особенности ППП «Ининг-Пансионат».

30. Назовите наиболее известные ППП, применяемые для автоматизации предприятий общественного питания.

31. Какие процедуры лежат в основе технологии обработки данных на основе ППП «Ланч-Капитан»?

32. Назовите основные технологические процедуры обработки данных на базе ППП «Ининг-Хлебосол».

33. Назовите основные технологические функции ППП «Ининг-Пи- онер».

34. Назовите концепции автоматизированных ИС в

управлении техсервисом.

35. Каковы функциональные возможности ЕАМ-систем в управлении ТоиР?

36. Назовите основные функциональные блоки принципиальной схемы автоматизации ТОиР на базе IFS-Applications.

37. Дайте характеристику современного уровня автоматизации в области страхового дела в России.

38. Каковы особенности страхового дела как объекта автоматизании?

39. Назовите основные функциональные подсистемы АИС «РЕСО- $\Gamma$ арантия».

40. Дайте характеристику сетевого комплекса АИС «РЕСО-Гарантия».

41. Дайте характеристику системе автоматизации страхования UNICUS.

42. Каковы основные задачи АИС Российского союза автостраховщиков?

43. Дайте характеристику ППП, который используется для разработки ИС страховой компании «Прогресс-Гарант».

И др.

#### Практическая работа №8 Решение уравнений и задач **оптимизации средствами MS EXCEL**

**Цель работы**: изучение возможностей средства подбора параметра на примере поиска корней кубического уравнения, а также надстройки Поиск решения на примере одной из задач поиска оптимального решения.

#### Решение уравнений средствами программы Excel

**Задача.** Найти решение уравнения  $x^3 - 3x^2 + x = -1$ .

1. Запустите программу MS Excel и откройте рабочую книгу **book.xls**, созданную ранее.

2. Создайте новый рабочий лист (Вставка → Лист), дважды щелкните на его ярлычке и присвойте ему имя Уравнение.

3. Занесите в ячейку A1 значение 0.

4. Занесите в ячейку В1 левую часть уравнения, используя в качестве независимой переменной ссылку на ячейку A1. Соответствующая формула может, например, иметь вид =А1^3- $3*A1^2+A1$ 

5. Дайте команду Сервис → *Подбор параметра*.

6. В поле Установить в ячейке укажите В1, в поле Значение задайте -1, в поле Изменяя значение ячейки укажите А1.

7. Щелкните на кнопке ОК и посмотрите на результат подбора, отображаемый в диалоговом окне Результат подбора параметра. Щелкните на кнопке ОК, чтобы сохранить полученные значения ячеек, участвовавших в операции.

8. Повторите расчет, задавая в ячейке A1 другие начальные значения, например 0,5 или 2. Совпали ли результаты вычислений? Чем можно объяснить различия?

9. Построить график функции  $y = x^3 - 3x^2 + x$ . Объяснить полученные результаты с его помощью.

10. Сохраните рабочую книгу **book.xls**.

#### Решение задач оптимизации

Задача. Завод производит электронные приборы трех видов (прибор А, прибор В и прибор С), используя при сборке микросхемы трех типов (тип 1, тип 2 и тип 3). Расход микросхем задается следующей таблицей:

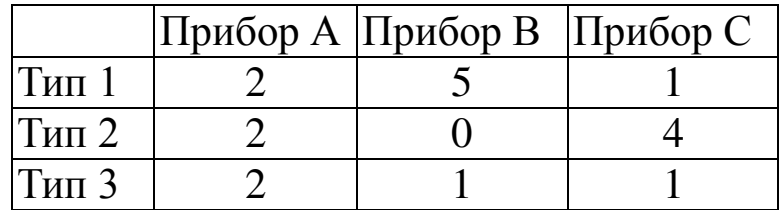

Стоимость изготовленных приборов одинакова.

Ежедневно на склад завода поступает 400 микросхем типа 1 и по 500 микросхем типов 2 и 3. Каково оптимальное соотношение дневного производства приборов различного типа, если производственные мощности завода позволяют использовать запас поступивших микросхем полностью?

1. Запустите программу MS Excel и откройте рабочую книгу **book.xls**, созданную ранее.

2. Создайте новый рабочий лист (*Вставка → Лист*), дважды щелкните на его ярлычке и присвойте ему имя «Организация производства».

3. В ячейки A2, A3 и A4 занесите дневной запас комплектующих – числа 400, 500 и 500 соответственно.

4. В ячейки C1, D1 и E1 занесите нули – в дальнейшем значения этих ячеек будут подобраны автоматически.

5. В ячейках диапазона С2: Е4 разместите таблицу расхода комплектующих.

6. В ячейках В2:В4 нужно указать формулы для расчета расхода комплектующих по типам. В ячейке В2 формула будет  $\overline{H}$ иметь вид =\$C\$1\*C2+\$D\$1\*D2+\$E\$1\*E2, а остальные формулы можно получить методом автозаполнения (обратите внимание на использование абсолютных и относительных ссылок).

7. В ячейку F1 занесите формулу, вычисляющую общее число произведенных приборов: для этого выделите диапазон С1:Е1 и щелкните на кнопке Автосумма на стандартной панели инструментов.

8. Дайте команду Сервис → Поиск решения – откроется диалоговое окно *Поиск решения*.

9. В поле *Установить целевую* укажите ячейку, содержащую оптимизируемое значение (F1). Установите переключатель Равной максимальному значению (требуется максимальный объем производства).

10. В поле Изменяя ячейки задайте диапазон подбираемых параметров –  $C1:E1$ .

11. Чтобы определить набор ограничений, щелкните на кнопке Добавить. В диалоговом окне Добавление ограничения в поле Ссылка на ячейку укажите диапазон В2:В4. В качестве условия задайте <=. В поле *Ограничение* задайте диапазон А2:А4. Это условие указывает, что дневной расход комплектующих не должен превосходить запасов. Щелкните на кнопке ОК.

12. Снова щелкните на кнопке Добавить. В поле Ссылка на *ячейку* укажите диапазон C1:E1. В качестве условия задайте >=. В поле Ограничение задайте число 0. Это условие указывает, что число производимых приборов неотрицательно. Щелкните на  $\kappa$ нопке ОК.

13. Снова щелкните на кнопке Добавить. Ссылка на ячейку укажите диапазон C1:E1. В качестве условия выберите пункт *цел*. Это условие не позволяет производить доли приборов. Щелкните на кнопке  $OK$ .

14. Щелкните на кнопке Выполнить. По завершении оптимизации откроется диалоговое окно Результаты поиска  $peu$ ения.

15. Установите переключатель Сохранить найденное *решение*, в списке *Тип отчета* выберите пункт Результаты, после чего шелкните на кнопке ОК.

16. Проанализируйте полученное решение. Кажется ли оно очевидным? Проверьте его оптимальность, экспериментируя со значениями ячеек C1:E1. Чтобы восстановить оптимальные значения, можно в любой момент повторить операцию поиска решения.

17. Сохраните рабочую книгу **book.xls**.

Отчет по практической работе должен содержать: цель работы; краткое описание действий для решения уравнения с помощью средства *Подбор параметра*; таблицу, содержащую начальные значения *х* и соответствующие им найденные корни уравнения, а также график функции  $y = x^3 - 3x^2 + x$  и объяснение полученных результатов; краткое описание действий по решению задачи оптимизации; вид листа Организация производства до и после поиска решения; содержимое листа Отчет по результатам; выводы по результатам практической работы. При оформлении отчета в печатном виде в нижний колонтитул следует поместить фамилию, инициалы и номер группы обучаемого (8 пт., Arial, выравнивание по правому краю).

#### Список литературы

- 1. Балдин, К.В Информационные системы в экономике [Текст]/ К.В. Балдин, В.Б. Уткин. - М.: Издательско-торговая корпорация "Дашков и  $K^{0,3}$ , 2010. – 395 с.
- 2. Баин, А.М. Современные информационные технологии систем поддержки принятия решений [Текст]/ А.М Баин. – М.: ИД «ФОРУМ», 2009. - 240с.
- 3. Вловин. В.М. Информационные технологии в налогообложении [Текст]: Учебное пособие / Вдовин В.М., Суркова Л.Е., А.В. Смирнова. – М.: «Дашков и К<sup>0</sup>», 2009. –  $248 \text{ c}$
- 4. Информационные системы и технологии в экономике и үправлении [Текст]/ Под ред. В.В. Трофимова. – М.: Юрайт, 2012.
- 5. Информационный менеджмент [Текст]: учебник / Под ред. Н.М. Абдикеева. – М.: ИНФРА-М, 2010. – 400 с.
- 6. Исаев, Г.Н., Информационные системы в экономике [Текст]/ Г.Н. Исаев. – М.: Омега-Л, 2011. – 462 с.
- 7. Информационные технологии [Текст]: учебник / Под ред. В.В. Трофимова. – М.: Юрайт, 2011. – 624 с.